# 医療政策研修会 (AJAPA等の使用方法部分)

産業医科大学 医学部 公衆衛生学教室(2021年8月25日) このパートの文責:村松

# 本日使用するツール(将来推計系)

- ファイルはこちらに掲載しています
	- 産業医科大学 公衆衛生学教室 [地域医療構想関連](https://sites.google.com/site/pmchuoeh/files/chv-1)
- AJAPA
	- 地域別人口変化分析ツール (将来患者推計ツールもこちらです)
	- AJAPA FYH30\_v001.zipをダウンロードしてお使いください
	- 詳細は以下の論文に掲載しています
		- [論文記事:地域別将来人口・患者数分析ツールの開発および医療](http://www.hws-kyokai.or.jp/paper/120-2016-02-15-03-07-32/567-201508-1.html) [計画策定への応用](http://www.hws-kyokai.or.jp/paper/120-2016-02-15-03-07-32/567-201508-1.html) 201508-01
- NewCarest
	- 保険者別要介護者数及び介護サービス受給者数推計ツール
	- NewCarest All 102.xlsmをダウンロードしてお使いください
	- 詳細は以下の論文に掲載しています
		- [論文記事:保険者別の要介護者数および介護サービス受給者数の](http://www.hws-kyokai.or.jp/paper/120-2016-02-15-03-07-32/2332-201908-3.html) 推計 [201908-03](http://www.hws-kyokai.or.jp/paper/120-2016-02-15-03-07-32/2332-201908-3.html)

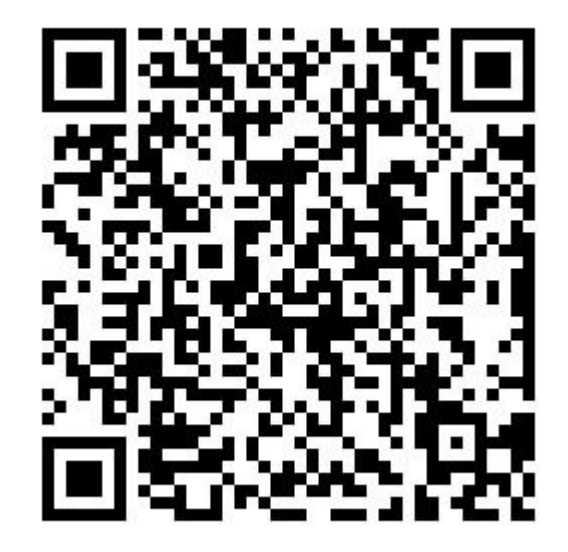

#### 本日使用するツール(将来推計系)

**Downloads** 

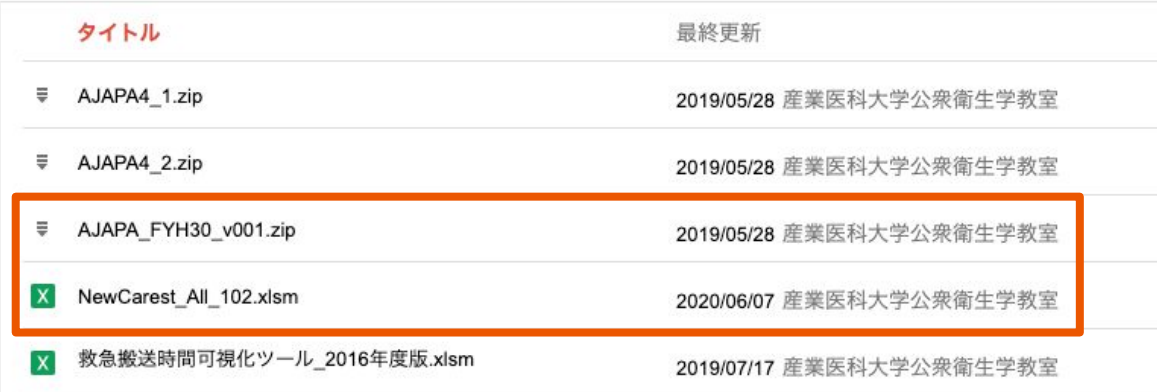

枠内のファイルをダウンロードしてお使いください

#### 本日使用するツール(将来推計系)

地域医療構想策定に関連する公開ツールについて

こちらをクリックすると 説明が表示されます

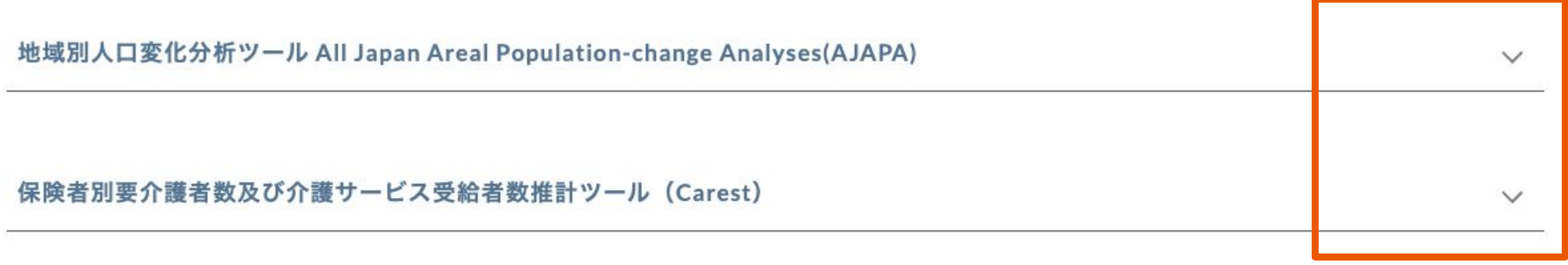

# AJAPAの使用方法

- 注意点
	- 社人研の平成30年度将来推計人口 (地域別)を用いて作製しているた め、、データのない福島県については 表示されません。
	- Microsoft Excelがあれば動作します が、マクロを有効にする必要がありま す。

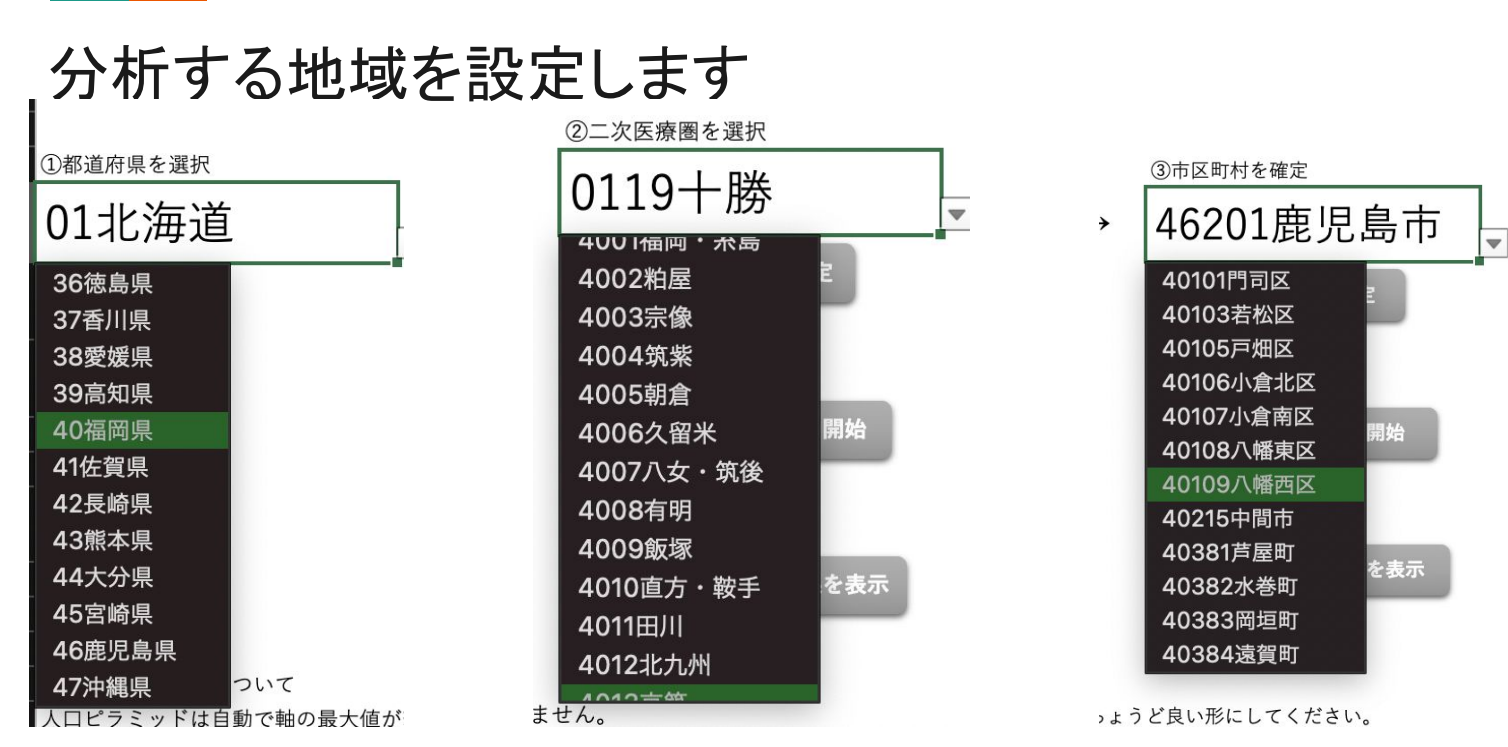

都道府県を選択すると二次医療圏が、二次医療圏を選択すると市区町村がそれぞれ絞り込まれます

## 選択した二次医療圏を確定後、分析開始ボタンを押します

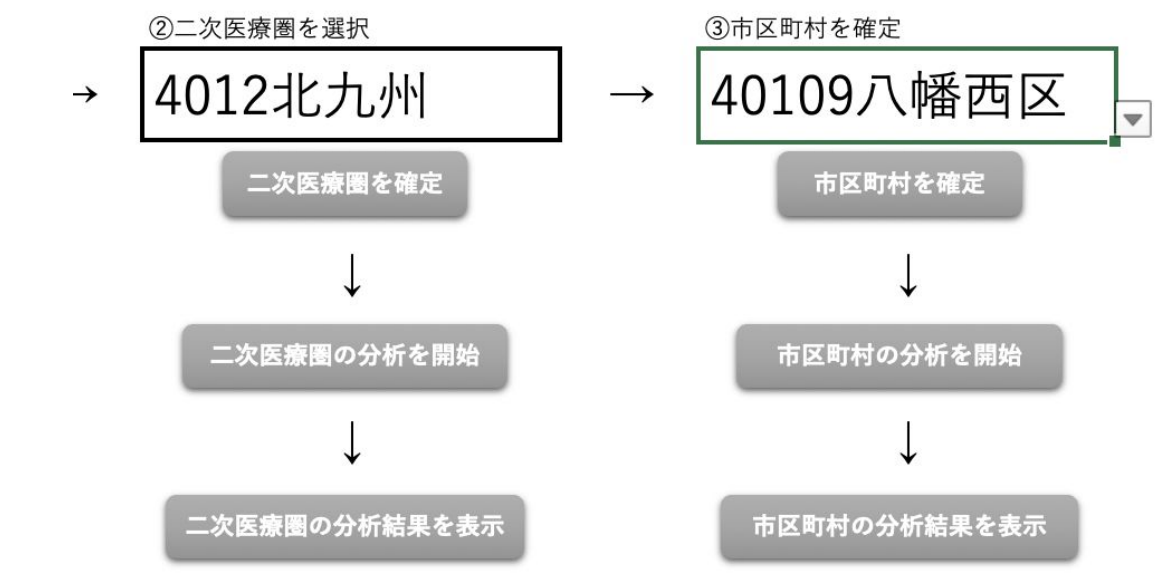

一旦「応答なし」等と表示されますが、処理が終われば「〜を表示」のボタンが押せるようになります

# 1ページめ:将来推計人口(全体・年齢階級別)

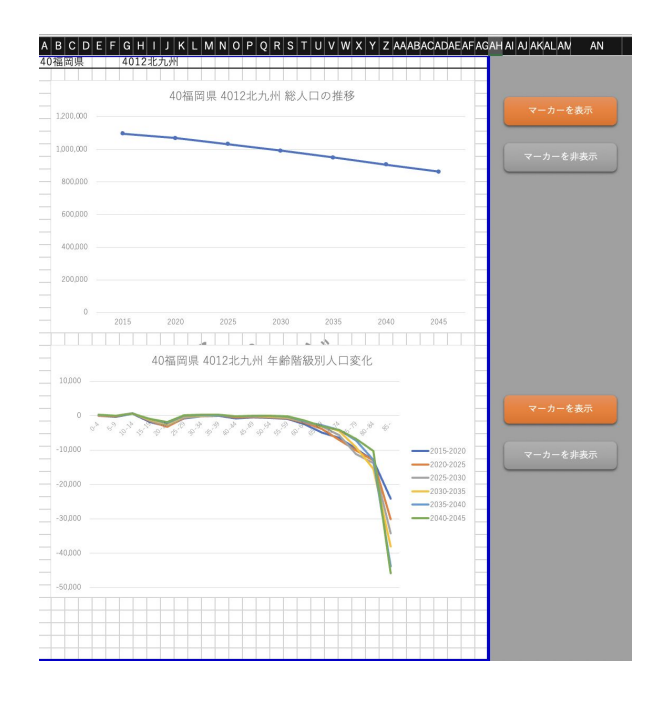

グラフのマーカーの有無は右側のボタンで変更できます

#### 2ページめ:将来推計人口の人口ピラミッド

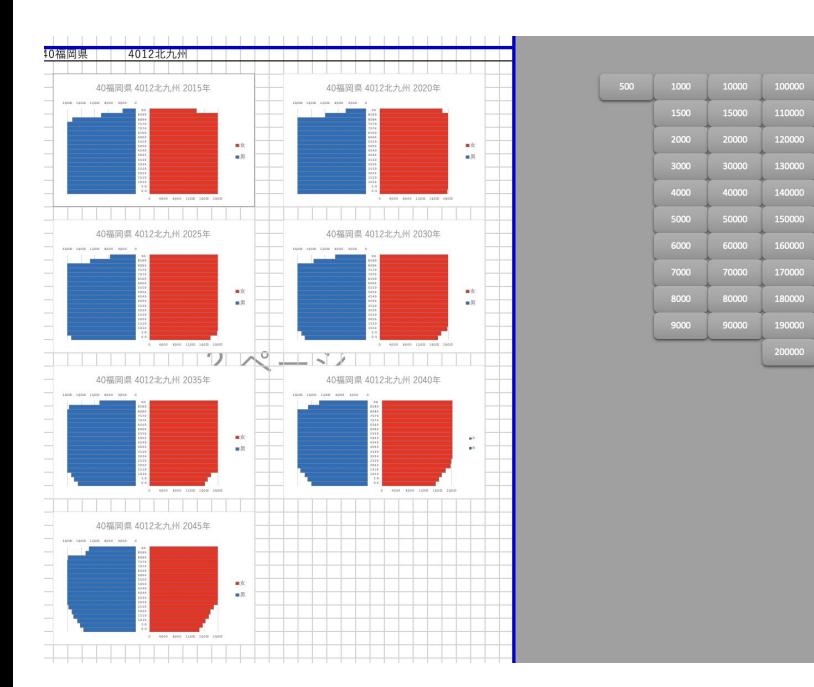

軸の値を右側のボタンを押して変更し、グラフ全体が表示 されるようにご調整ください

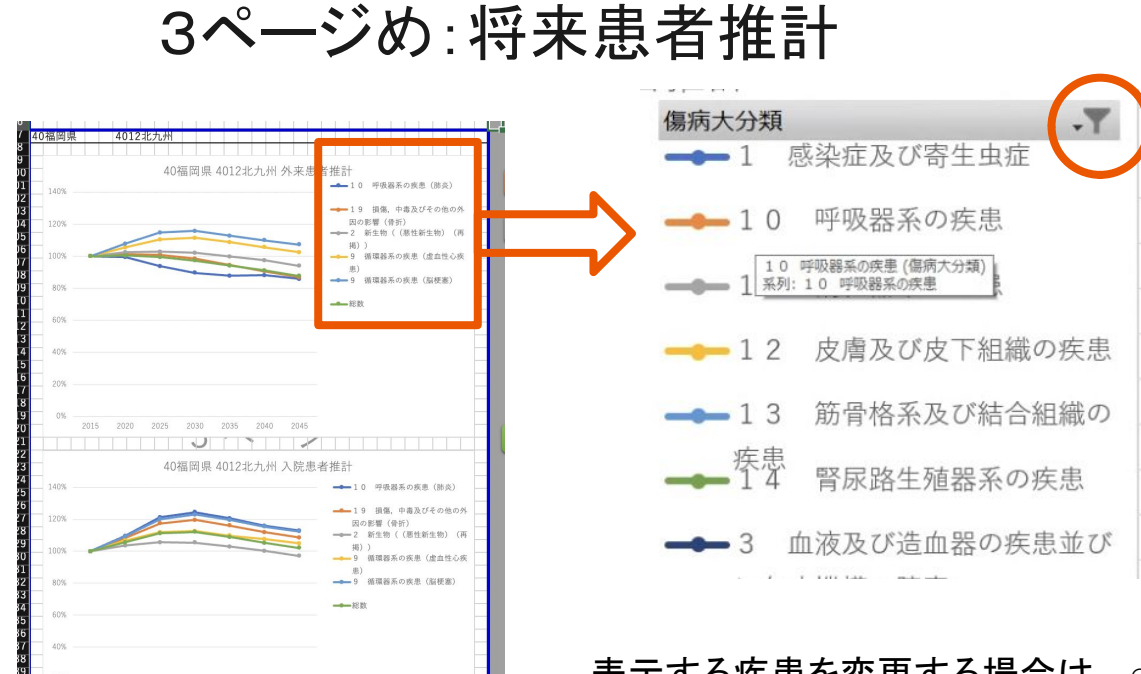

2020 2025 2030 2035 2040 2045

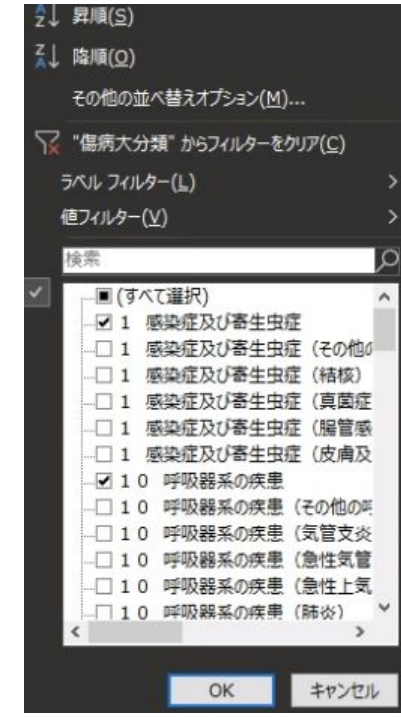

表示する疾患を変更する場合は、 ○で囲ったマークをクリックして チェックボックスのチェックを ON又はOFFにしてください

#### NewCarestの使用方法 センチャング

- - 社人研の平成30年度将来推計人口 (地域別)を用いて作製しているた め、、データのない福島県については 表示されません。
	- Microsoft Excelがあれば動作します が、マクロを有効にする必要がありま す。
	- H29年度介護保険事業状況報告デー タを用いて作成されているため、サー ビス分類は当時のものをそのまま採 用しています。
	- 保険者単位で表示されるため、複数 の二次医療圏にまたがる地域が存在 します。

#### 分析する保険者を設定します

Carest (H30年推計人口対応·全国版) ver.1.2

Step 1

表示する保険者を選択します。

① 都道府県を選択してください。

② 保険者を選択してください。

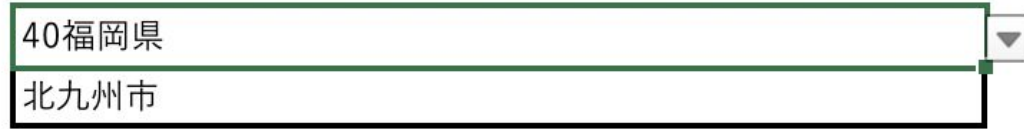

#### 保険者を設定後、表示するサービスを選択します

Step 2

表示するサービス種類を選択します。

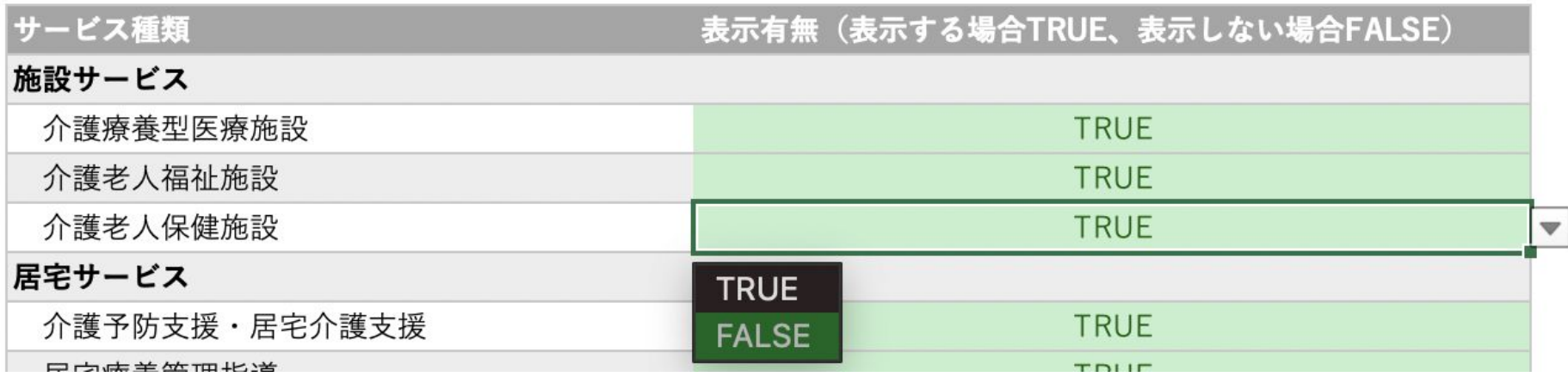

表示したいサービスは TRUE、表示しないサービスは FALSEに設定します

#### ページ上部:将来要介護者数等の推計結果

福岡県北九州市の要介護(要支援)認定者数及びサービス種類別受給者数推計を表示しています。

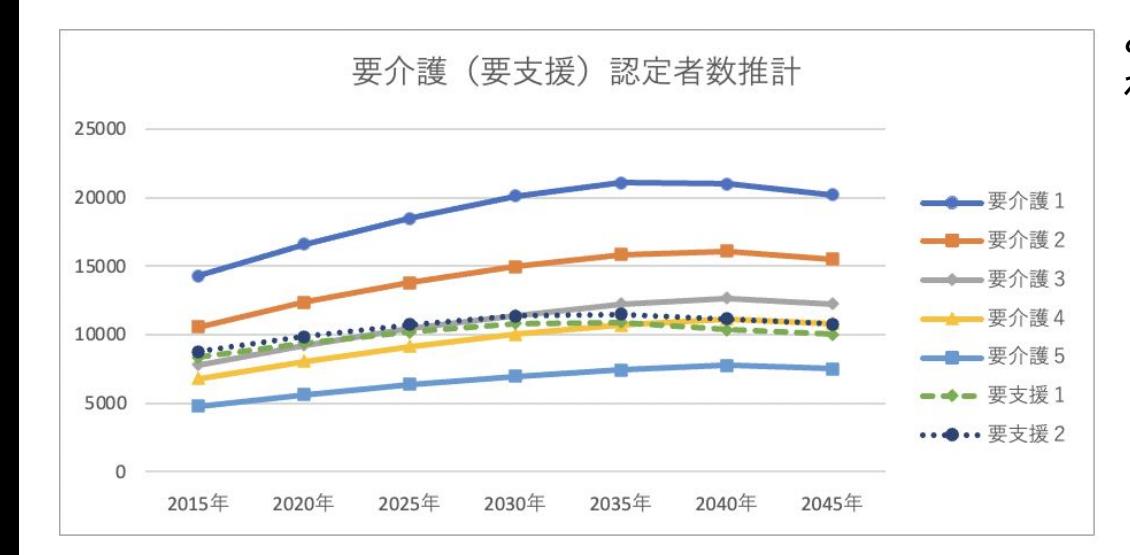

#### どのサービスを選択しても、保険者が同一であ ればこのグラフは同じものが表示されます

#### ページ下部:将来介護サービス受給者数等の推計結果

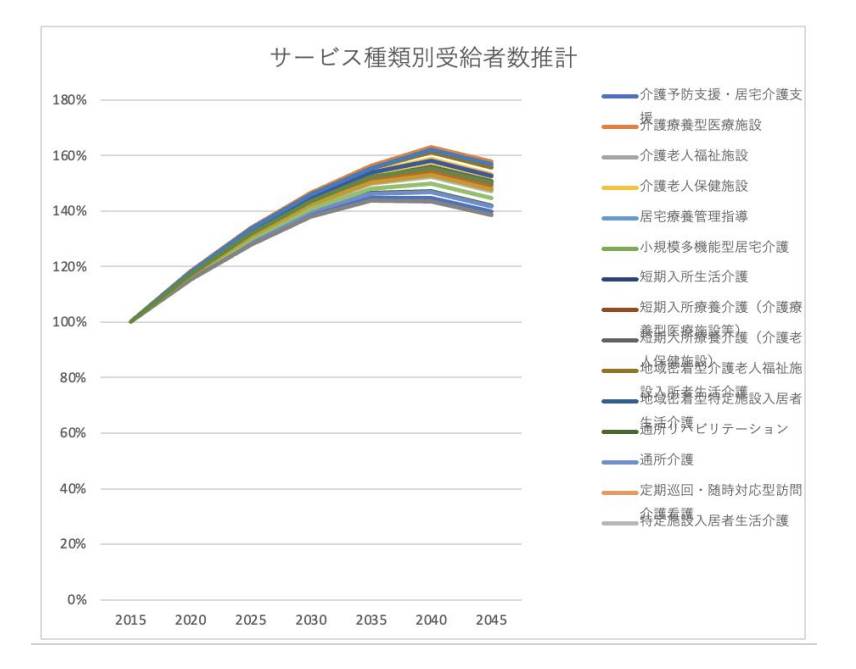

サービスが多いと見にくいので、 適宜表示するサービス数をご調整ください

#### 研修会や今後の調整会議等での活用方法

- PDFで配布している資料については、代表的な指標のみを選択し表示しています
- 各都道府県での議論で、追加の資料が必要となった場合はAJAPAやNewCarestを用いて随時ご作成い ただければ幸いです
- 社人研の推計結果が新たに公表された場合、本ツールのデータも更新し公開する予定です
- 地域医療構想関連のツールについては、今後[もこちらのサイト](https://sites.google.com/site/pmchuoeh/files/chv-1)で公開します
- ご不明な点等ありましたらメールにてお気軽にお問い合わせください
	- 担当:村松([km@med.uoeh-u.ac.jp](mailto:km@med.uoeh-u.ac.jp))